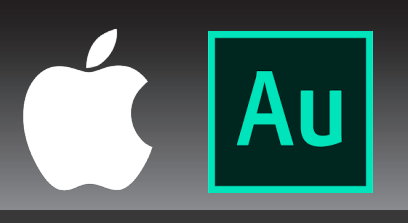

## ALLOWING ADOBE AUDITION ACCESS TO YOUR MICROPHONE CHANGING THE PRIVACY SETTINGS ON YOUR APPLE DEVICE

**Security** & Privacy

1. Open System Preferences

SYSTEM PREFERENCES ICON:

 $\overline{\phantom{a}}$ 

.<br>pple ID, iCloud, Media & App Store

 $\bullet$ 

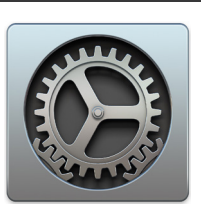

 $\sqrt{2}$ 

- 2. Open Security & Privacy
- 3. Go to the Privacy sub-menu
- 4. On the left sidebar, select Microphone
- 5. Tick the box next to Adobe Audition in the "Allow the apps below to access your microphone" box

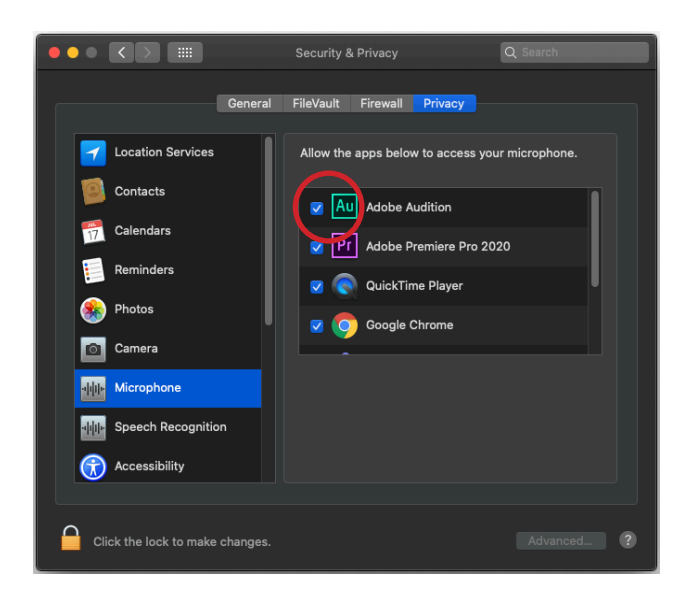

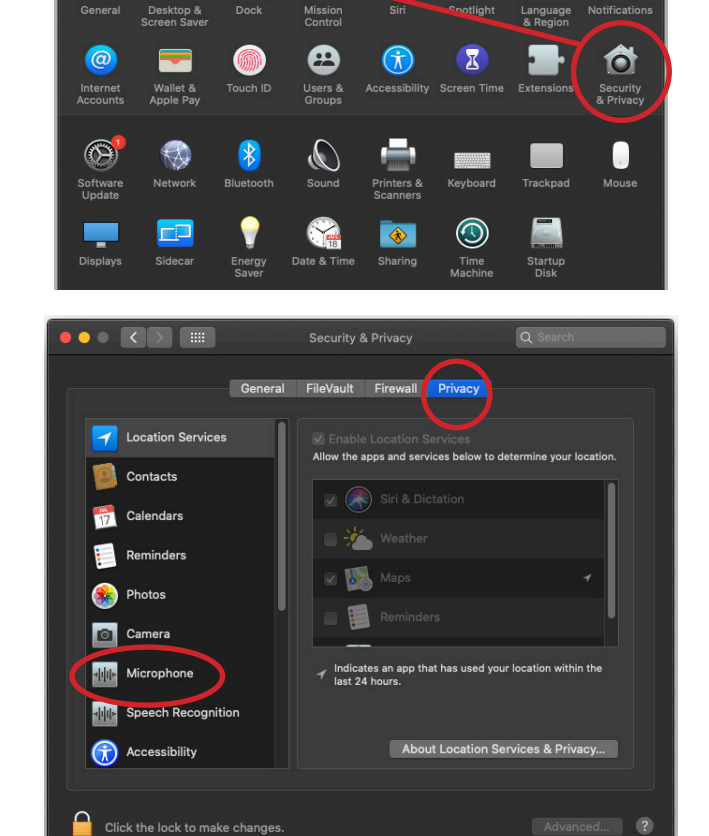

System Preferences

 $\bigcirc$ 

You may have to quit Adobe Audition before this change takes effect.

IF YOU HAVE ANY ISSUES OR QUESTIONS, PLEASE CONTACT A TECHNICIAN BY CALLING 01273 87 3636 OR EMAILING MAHTechServ@sussex.ac.uk